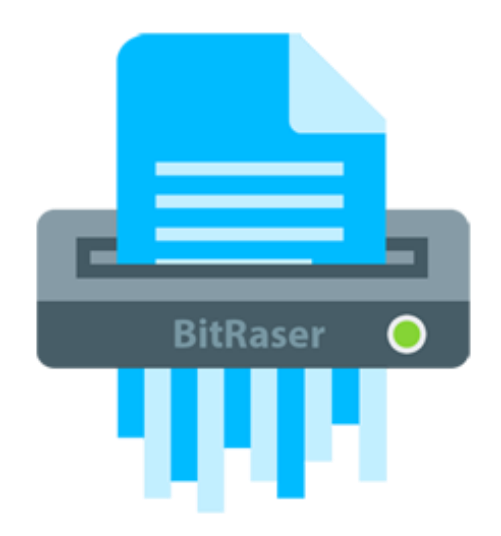

# **BitRaser for File**

**Installation Guide**

**Version 1.1.0.9**

# **Overview**

Data once deleted, is not removed from the hard drive completely. Unwanted information is left available, that can be easily recovered. **BitRaser for File** serves as an effective solution to this problem. It uses overwriting techniques to make the data unrecoverable. Memory is completely reusable after data erasing activity.

Commands and tools provided by operating system do not delete the files permanently. Instead only their link to the file structure is deleted. Files must be deleted permanently to ensure full privacy and security. **BitRaser for File** securely erases system, application and internet traces from your system there by ensuring privacy to the sensitive data. Erase Now feature of the software erases drive, folders and files permanently making them unrecoverable by any means.

#### **What's new in this version?**

Option to wipe data files with a single right-click.

### **Key Features:**

- User friendly GUI.
- Equipped with 17 world class erasure algorithms with 3 options of erasure verification (No verification, Random verification and Total verification).
- Erases data from mapped drives in your system.
- Option to search for a specific file using its name.
- Erases Unused space to secure privacy and optimized use of memory (Supports FAT, exFAT, NTFS file systems).
- Erases system activity traces to ensure privacy and improved system speed.
- Erases installed application traces and Internet activity traces.
- Option to create erasure list containing the names of files and folders that can be erased in a single step.
- Option to schedule and view erasing tasks.
- Option to set password protection on application.
- Option to generate log report for future assistance.
- Support for Windows 10, 8.1, 8, 7, Vista, XP, Windows server 2012, 2008, 2003.

# **Installation Procedure**

Before installing the software, check that your system meets the minimum system requirements:

**Minimum System Requirements**

- **Processor**: Pentium Class
- **Operating System**: Windows 10 / 8 .1 / 8 / 7 / Vista / XP
- **Memory**: Minimum 256 MB
- **Hard Disc**: 40 MB of Free Space

**Steps to install BitRaser for File**

To install **BitRaser for File**, follow these steps.

- Double-click **BitRaserforFile.exe** executable file to start installation. '**Setup - BitRaser for File**' dialog box is displayed.
- Click **Next**. '**License Agreement**' dialog box is displayed.
- Choose **I accept the agreement** option. '**Next**' button will be enabled. Click **Next**. '**Select Destination Location**' dialog box is displayed.
- Click **Browse** to select the destination path where the setup files will be stored. Click **Next**. '**Select Start Menu Folder**' dialog box is displayed.
- Click **Browse** to provide path for program's shortcuts. Click **Next**. '**Select Additional Tasks**' dialog box is displayed.
- Choose the check boxes as per your choice. Click **Next**. '**Ready to Install**' dialog box is displayed.
- Review the entries. Click **Back** if you want to change them. Click **Install** to start installation. The Installing screen shows the installation process.
- After completing the process, '**Completing the BitRaser for File Setup Wizard**' window is displayed. Click **Finish**.

*Note: Clear Launch BitRaser for File check box before clicking Finish to prevent the software from launching.*

# **BitRaser for File Configuration Settings**

After you install **BitRaser for File**, a dialog box appears on the window prompting you to either Register the product or run demo version of the software. If you register the product, a configuration wizard is displayed which allows you to set Password Protection, Log File Path, Certificate Path, Erasing Algorithm and a Verification Method. These configuration settings can also be altered from the **Tools** menu of the application.

#### **To set Password Protection, follow these steps:**

- 1. In the **Enter Password** text box, type a password of minimum 6 alphanumeric characters.
- 2. Retype the password in **Confirm Password** text box as illustrated below:

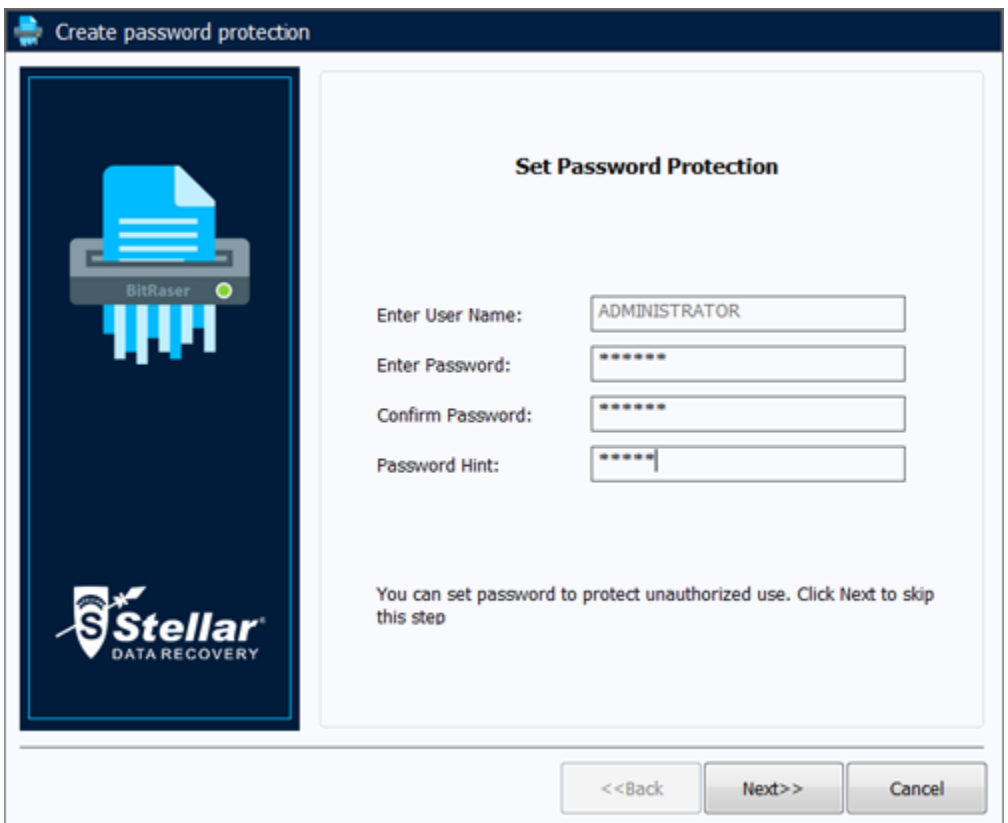

- 3. Type a password hint of minimum 4 alphanumeric characters in **Password Hint** text box.
- 4. Click **Next** to proceed.
- 5. Password will be applied on **BitRaser for File**.

**To set BitRaser for File Configuration, follow these steps:**

- 1. From the Configuration window that appears, select **Enable Logging** option to create an activity log file.
- 2. Click **Browse**. From the **Browse for Folder** dialog box that appears, select the desired path for saving the log file.
- 3. Select the path for saving the certificate by clicking on **Browse** button.
- 4. Select **Erasure Algorithm** and **Verification** method from their respective drop down boxes.

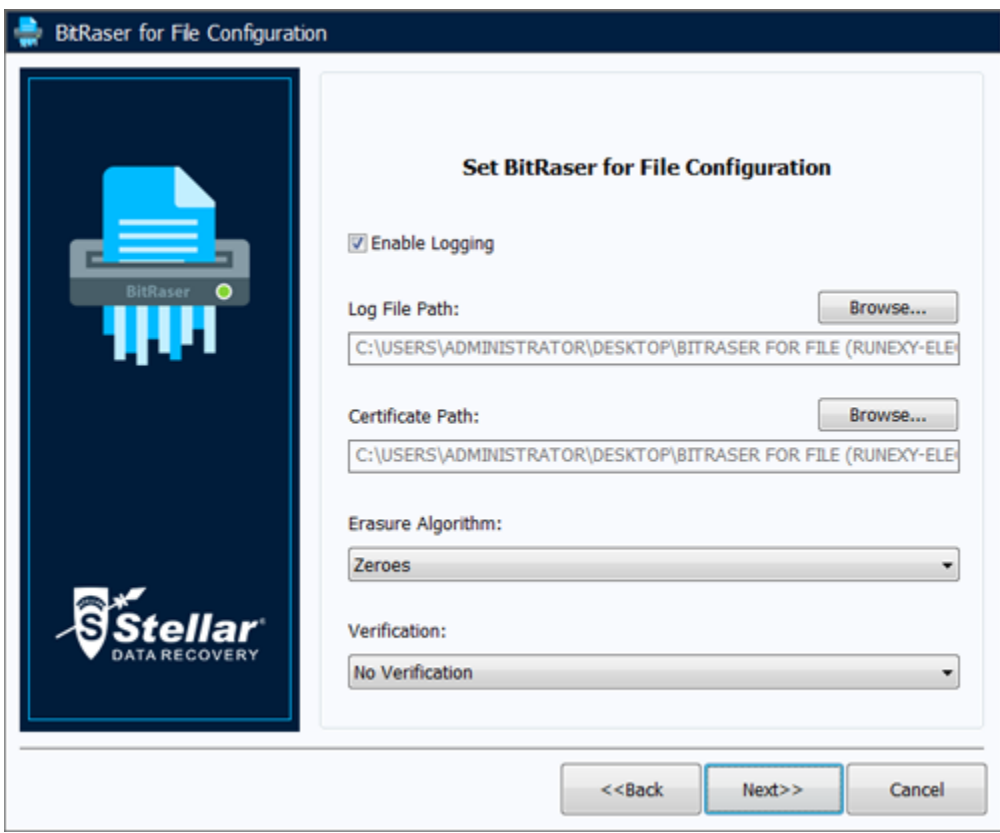

- 5. Click **Next** to proceed.
- 6. A message appears indicating the successful completion of the configuration process. Click **Finish**.

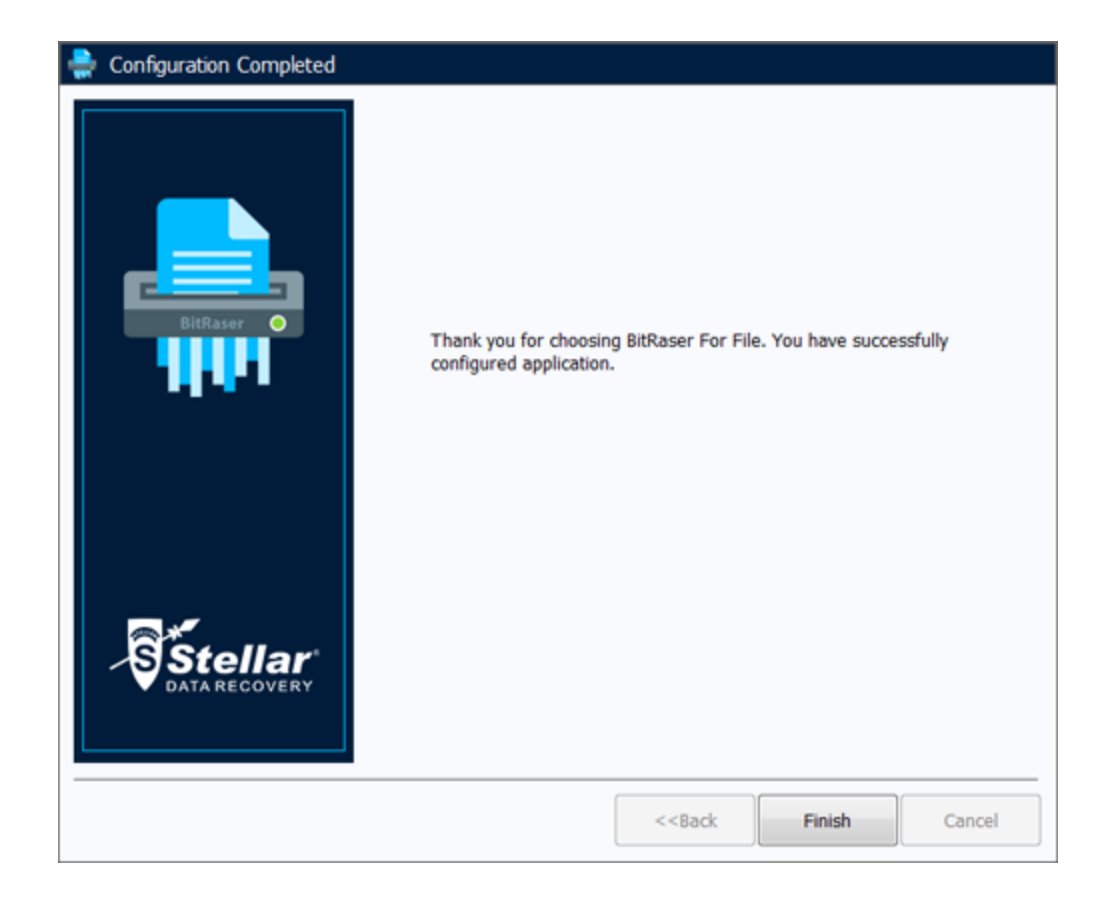

**Note**: You may skip these steps and configure these settings using the Tools menu at a later time.

# **Launching the Software**

#### **To launch BitRaser for File in Windows 10:**

- Click Start icon -> All apps -> **BitRaser for File** -> **BitRaser for File**. Or,
- Double click **BitRaser for File** icon on the desktop. Or,
- Click **BitRaser for File** tile on the home screen.

#### **To launch BitRaser for File in Windows 8.1 / 8:**

- Click **BitRaser for File** tile on the home screen. Or,
- Double click **BitRaser for File** icon on the desktop.

#### **To launch BitRaser for File in Windows 7 / XP:**

- Click Start -> Programs -> **BitRaser for File** -> **BitRaser for File**. Or,
- Double click **BitRaser for File** icon on the desktop. Or,
- Click **BitRaser for File** icon in Quick Launch.

# **User Interface**

 $\begin{tabular}{|c|c|c|c|c|c|c|c|c|c|} \hline $\hat{\mathbf{a}}$ & $\mathbf{B}^{\mathsf{T}}$ & $\mathbf{X}^{\mathsf{T}}$ & $\mathbf{O}^{\mathsf{T}}$ & $\mathbf{X}^{\mathsf{T}}$ & $\mathbf{b}$ & $\mathbf{m}$ \\ \hline $\hat{\mathbf{a}}$ & $\mathbf{m}$ & $\mathbf{m}$ & $\mathbf{b}$ & $\mathbf{m}$ \\ \hline \hline $\mathbf{B}$ & $\mathbf{m}$ & $\mathbf{m}$ & $\mathbf{m}$ & $\mathbf{m}$ & $\mathbf{m}$ \\ \hline \hline $\mathbf{B}$ & $\mathbf{m}$ &$  $\overline{a}$  $\sigma$  $\mathbb{R}^2$  $0.99$  $\overline{\mathbf{u}}$  $\overline{\phantom{a}}$ Tasks View  $\bigodot$  Total Scheduled Tasks = 0, [ Active = 0, Non Active = 0 ] U Total Scheduled Tasks = 0, [ Active = 0, m<br>  $\frac{1}{10}$  Celd view  $\frac{1}{10}$  Tree view<br>  $\frac{1}{10}$  Edd vertex Fits<br>  $\frac{1}{10}$  Class Reflection<br>  $\frac{1}{10}$  Class Reflection<br>  $\frac{1}{10}$  Class Application Traces<br>  $\frac{1}{10}$ Shedule taks a sale Name and the control Erase Now<br>Select files and folders or the complete volume and click 'Erase Now' to erase selected items **Conce** Unused Space  $\begin{tabular}{|c|c|} \hline $\mathbb{R} \subseteq \mathbb{Z}^k$ & MHS Volume (C) \\ \hline $\mathbb{R} \subseteq_{\mathbb{Z}^k} \mathbb{S}_0$ then  $\mathbb{R} \text{mod} \ (\mathbb{D})$ \\ $\mathbb{R} \subseteq_{\mathbb{Z}^k} \mathbb{R} \text{ and } \mathbb{R} \text{ is } \mathbb{R} \text{mod} \ (\mathbb{D})$ \\ $\mathbb{R} \subseteq_{\mathbb{Z}^k} \text{ and } \mathbb{R} \text{ is } \mathbb{R} \text{mod} \ (\mathbb{D})$ \\ $\mathbb{R} \subseteq_{\math$$ **CIV** Add Ensure list  $\leftarrow$ Adiety Log ×ū Select All No. Date<br>1. Monday, January 11, 2016 Time Activity<br>Initialized BitRaser For File 120106 PM Refre Change Sta  $\epsilon$  |<br>  $\label{eq:relaxation} \textbf{Relin}(M) = \textbf{Relin}(M) + \textbf{Coll}(M) + \textbf{Coll}(M) + \textbf$ Delete

The main user interface of **BitRaser for File** is as shown below:

The user interface contains menus and tabs & buttons which allows you to access various features of the software.

# **Menus**

### **Home Menu**

#### **Register**

Use this option to register the software after purchasing.

#### **Transfer License**

Use this option to transfer the license of the registered software to another computer.

#### **Update Wizard**

Use this option to check for both, latest minor and major versions available online.

#### **About**

Use this option to read information about the software.

#### **Erase All Now**

Use this option for complete system erasure.

### **Schedule Menu**

#### **Delete All Tasks**

Use this option to delete all scheduled erasing tasks.

#### **Activate All Tasks**

Use this option to set the state as activated for all scheduled erasing tasks.

#### **Deactivate All Tasks**

Use this option to set the state as deactivated for all activated erasing tasks.

#### **Scheduled Tasks View**

Use this option to view a list of all scheduled erasing tasks.

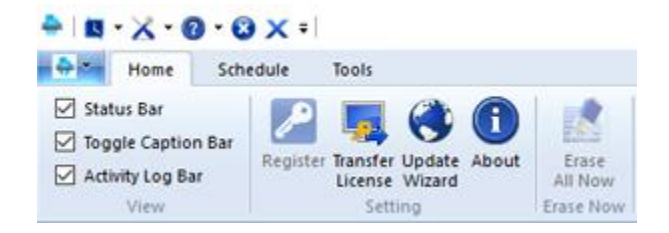

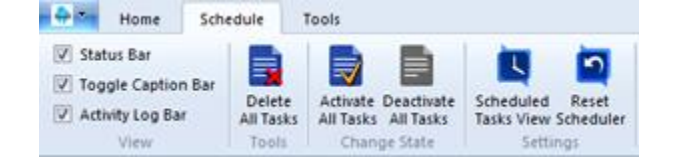

#### **Reset Scheduler**

Use this option to reset scheduler settings to default.

### **Tools Menu**

#### **Register**

Use this option to register the software after purchasing.

#### **Transfer License**

Use this option to transfer the license of the registered software to another computer.

#### **Update Wizard**

Use this option to check for both, latest minor and major versions available online.

#### **Help**

Use this option to view the help manual for the software.

#### **Buy Now**

Use this option to [buy](http://www.stellarinfo.com/data-safety-eraser/wipe-professional/buy-now.php) **BitRaser for File** software**.**

#### **Support**

Use this option to view the [support page](http://www.stellarinfo.com/support/) of [stellarinfo.com](http://www.stellarinfo.com/)

#### **Knowledgebase**

Use this option to visit [Knowledgebase](http://www.stellarinfo.com/support/kb/) articles of [stellarinfo.com](http://www.stellarinfo.com/)

#### **Enquiry**

Use this option to [submit enquiry](http://www.stellarinfo.com/support/enquiry.php) to [stellarinfo.com](http://www.stellarinfo.com/)

#### **About**

Use this option to read information about the

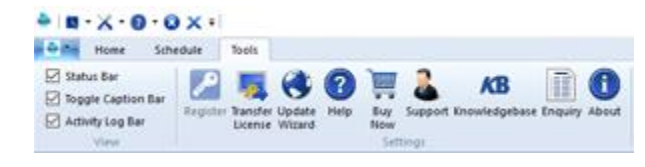

software.

### **Application Menu**

#### **Tasks**

Use this option to perform different scheduling operations.

#### **Settings**

Use this option to register or update or get additional information about software.

#### **Help**

Use this option to view help menu items.

#### **Close**

Use this option to exit application.

### **Customize Quick Access Toolbar Menu**

#### **Tasks**

Use this option to pin Tasks menu at the top pane of screen.

#### **Settings**

Use this option to pin Settings menu at the top pane of screen.

#### **Help**

Use this option to pin Help menu at the top pane of screen.

#### **Close**

Use this option to close the application.

Home Schedule Tools **BitRaser For File** Tasks Settings þ <sup>2</sup>) Help þ Close  $X$  Exit

**Remove from Quick Access Toolbar** 

**Customize Quick Access Toolbar...** 

Show Quick Access Toolbar Below the Ribbon

Minimize the Ribbon

#### **Exit**

Use this option to exit application.

#### **More commands**

Use this option to add a command to toolbar for quick access.

### **Show Below the Ribbon**

Use this option to move down the Customize Quick Access Toolbar.

#### **Show Above the Ribbon**

Use this option to move the Customize Quick Access Toolbar to upper left area of application (default location).

#### **Minimize the Ribbon**

Use this option to minimize the ribbon.

### **Style Menu**

Use this option to switch between various themes for the software, as per your choice.

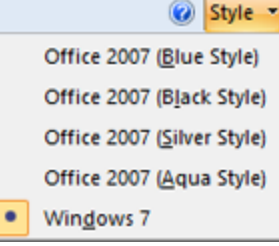

# **Tabs & Buttons**

### **Tabs**

**Grid View Tab:** Select this tab to list all available tabs in a tabular grid form.

**Tree View Tab:** Select this tab to list all available tabs in a tree view pane.

**System Traces:** Click this tab to erase system traces permanently.

**Application Traces:** Click this tab to list down the supported applications in groups.

**Internet Activities:** Click this tab to erase internet traces of supported browsers.

**Erase Unused Space:** Click this tab to erase traces of your deleted data, occupying unused space.

**Add Erasure List:** Click this tab to manage erasure list.

**Erase Now:** Click this tab to erase selected drive, files and folders.

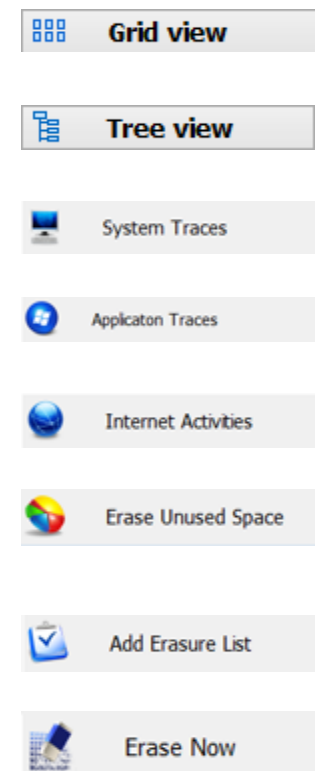

### **Buttons**

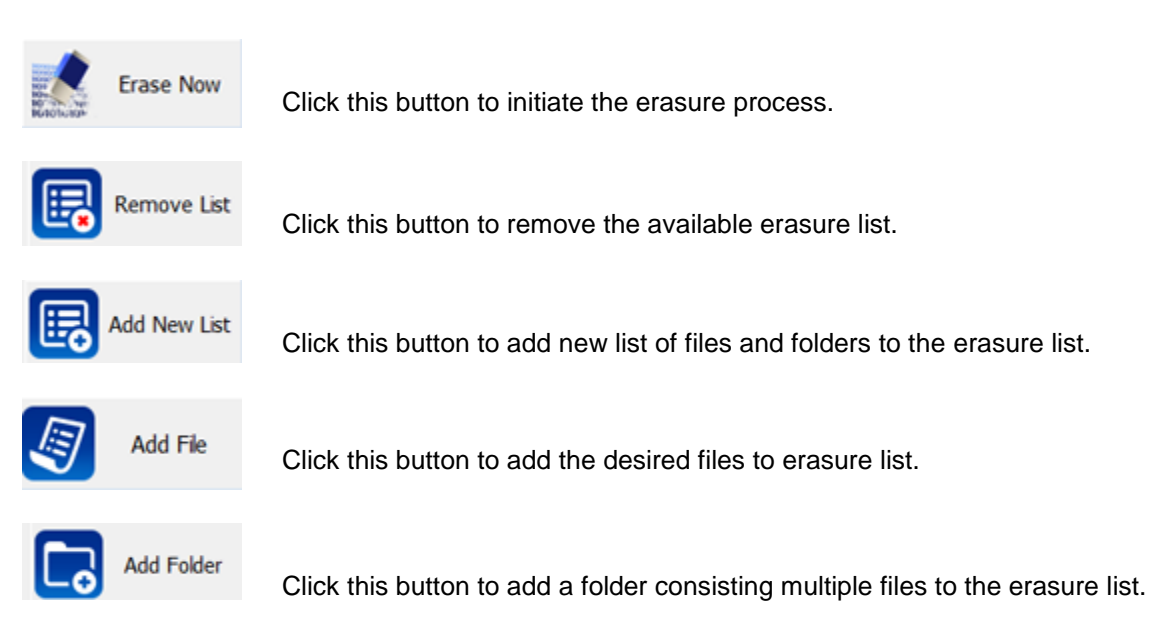

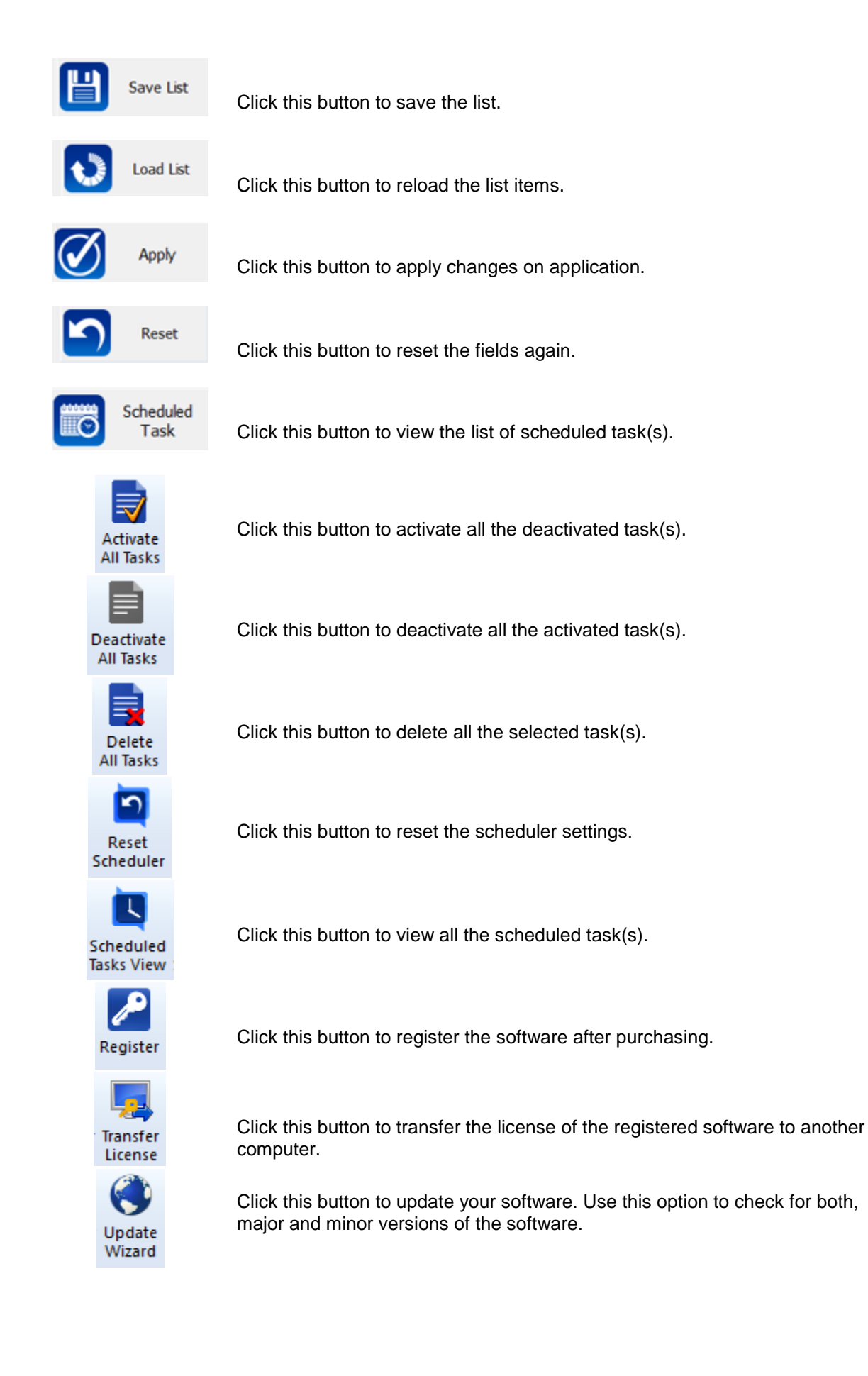

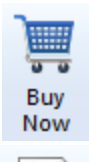

Click this button to purchase the software.

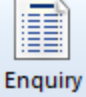

Click this button to submit an enquiry to stellarinfo.com

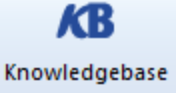

Click this button to visit the Knowledgebase articles of stellarinfo.com

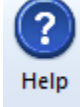

Click this button to open the help manual for BitRaser for File.

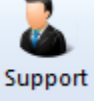

Click this button view the support page of stellarinfo.com.

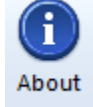

Click this button to read more information about the software.

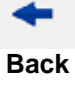

Click this button to rollback to the previous window.

# **Ordering the Software**

Order BitRaser for File

To know more about **BitRaser for File**, click<http://www.stellarinfo.com/windows-tools/file-eraser.php>

To purchase the software online, please visit [http://www.stellarinfo.com/data-safety-eraser/wipe](http://www.stellarinfo.com/data-safety-eraser/wipe-professional/buy-now.php)[professional/buy-now.php](http://www.stellarinfo.com/data-safety-eraser/wipe-professional/buy-now.php)

Once the order is confirmed, a serial number will be sent to you through e-mail, which would be required to activate the software.

# **Registering the Software**

The demo version is just for evaluation purpose and must be eventually registered to use the full functionality of the software. The software can be registered using the Registration Key which you will receive via email after purchasing the software.

#### **To register the software:**

- 1. Run demo version of **BitRaser for File** software.
- 2. Click **Register** option from **Tools** menu or **Home** menu. *Register* window is displayed as shown below.

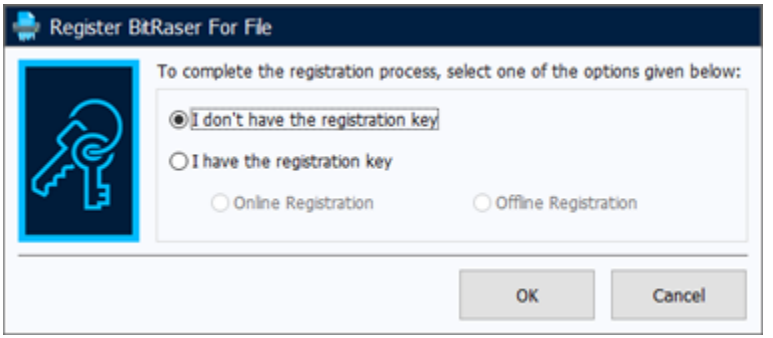

3. Choose 'I don't have the registration key' (Use this option if you have not purchased the product) or select 'I have the registration key' (Use this option if you have already purchased the product).

**To register the software, when you do not have a registration key, follow the steps given below:**

- 1. In the *Register* window, select '**I don't have the registration key**' option. Click **OK**, to go online and purchase the product.
- 2. Once the order is confirmed, a Registration Key will be sent to the email provided at the time of purchase.
- 3. In the window that appears, type the **Registration Key** and click **Register** button (Please ensure that you have an active Internet connection).

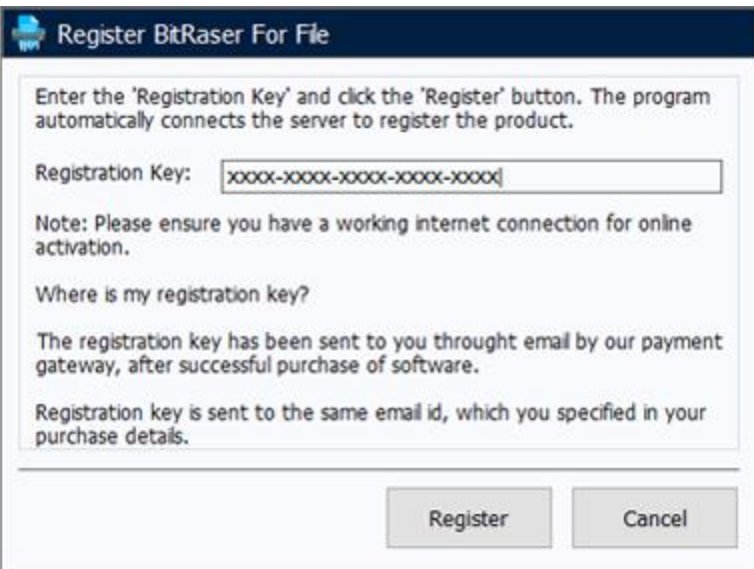

4. ' *Activation Completed Successfully* ' message is displayed after the process is completed successfully. Click **OK**.

#### **To register the software, when you have a key, follow the steps given below:**

- 1. In the *Register* window, select '**I have the registration key**' option.
- 2. You can choose either '*Online Registration'* (Use this option to register the software over Internet) or ['Offline Registration'](#page-18-0) (Use this option to register the software manually / through e-mail if for any reason, Internet connection is unavailable).

#### <span id="page-17-0"></span>**Online Registration**

Online Registration is possible only when an active Internet connection is available.

#### o **To register the software online**:

1. From the *Register* window, select **Online Registration**. Click **OK**.

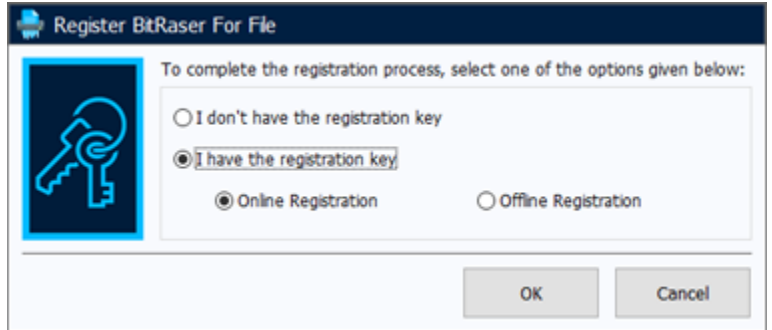

- 2. A new dialog box will appear.
- 3. Type the **Registration Key** (received through email after purchasing the product) in the field of Registration Key. Click **Register**.

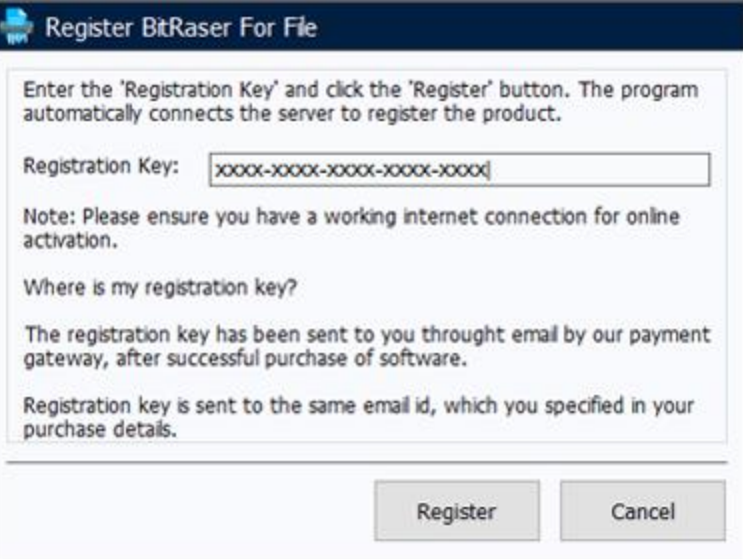

4. The software would automatically communicate with the license server to verify the entered key. If the key you entered is valid, software will be registered successfully.

#### <span id="page-18-0"></span>**Offline Registration**

Offline Registration enables you to register the product when your computer does not have an Internet connection.

### o **To register the software offline**:

1. From the *Register* window, select **Offline Registration**. Click **OK**.

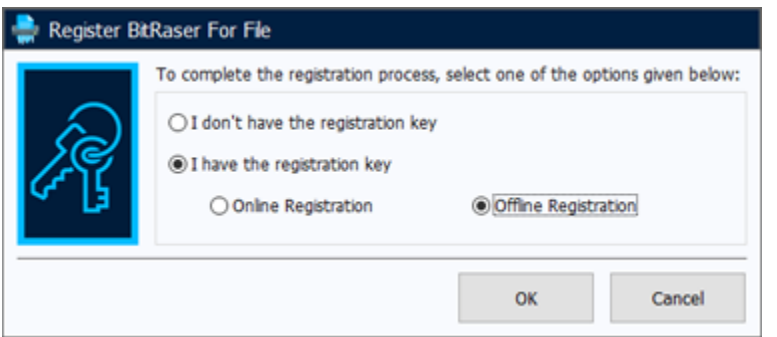

2. A dialog box will appear displaying **Registration ID** in its respective field.

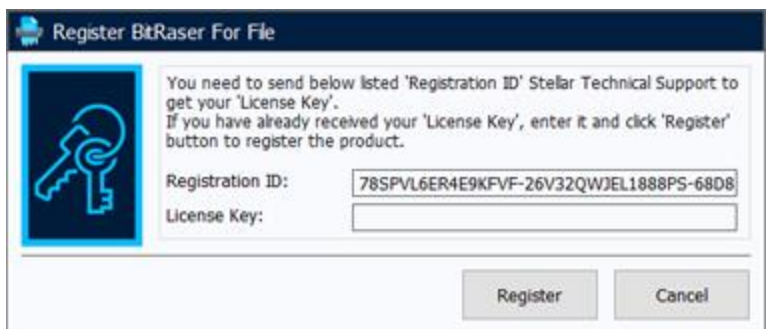

- 3. To get your License Key, which is required to register the software manually, you need to mail the listed **Registration ID** to [support@stellarinfo.com.](mailto:support@stellarinfo.com)
- 4. A License Key will be sent to your email address after verifying the Registration ID and purchase details by *Stellar Technical Support*.
- 5. After receiving the License Key, open **BitRaser for File**. In *Register* window, select '**I have the registration key**'.
- 6. Select **Offline Registration** and click **OK**.
- 7. Enter the **License Key** received through email in the field of License Key.

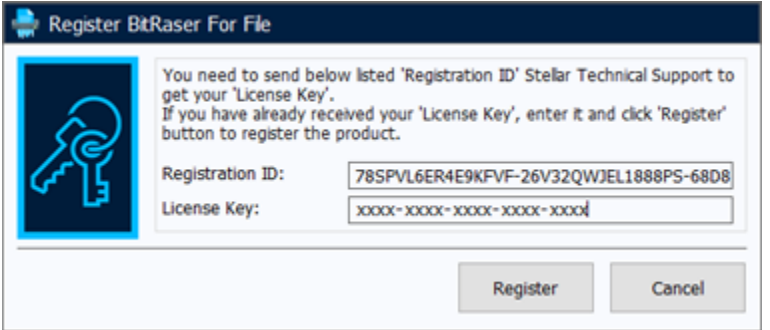

8. Click **Register** to activate the software. A confirmation message is displayed if a valid key is entered. Click **OK**.

# **Transfer License**

**BitRaser for File** allows you to transfer the license of the registered software to another computer on which you want to run the software with full functionality. This operation deactivates the product on your current computer so it can be reactivated on the new computer.

**To transfer a software license from one computer to another, please follow the specific steps below:**

#### **On Target Computer:**

- 1. Run demo version of the software.
- 2. Click **Register** option from **Tools** menu or **Home** menu. A new dialog appears.
- 3. From the *Register* window, select **Offline Registration**. Click **OK**.
- 4. A dialog box will appear displaying **Registration ID** in its respective field.

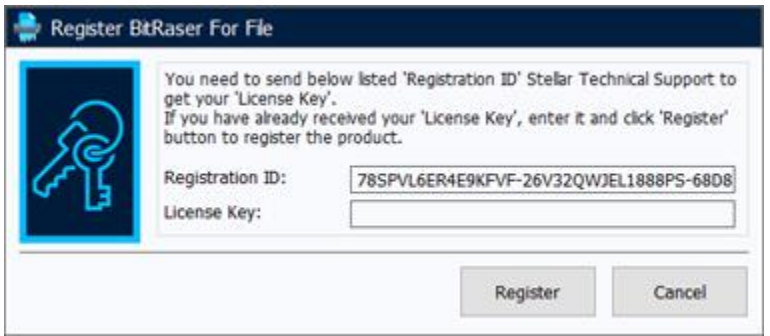

#### **On Source Computer:**

- 1. Run registered version of **BitRaser for File** software.
- 2. Click **Transfer License** option from **Tools** menu or **Home** menu.

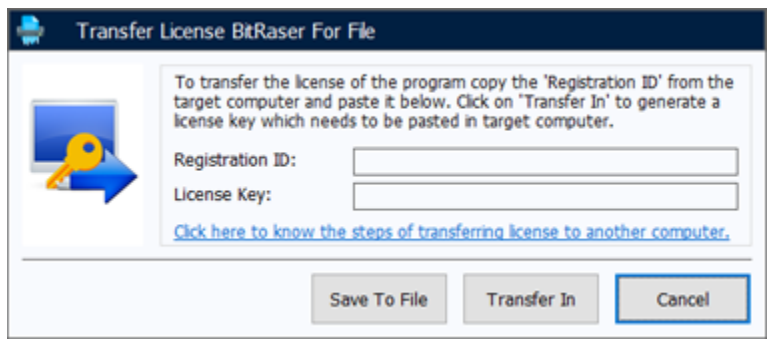

- 3. Copy the **Registration ID** displayed on the Target Computer in the field of Registration ID on the Source Computer.
- 4. To get your License Key, click **Transfer In** button on Source Computer. This will generate a License Key.

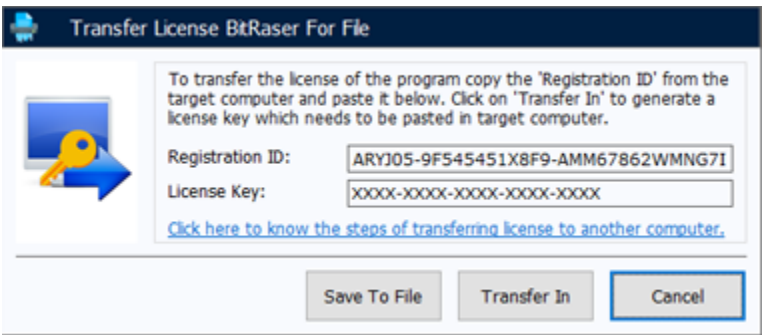

- 5. You can also save the License Key generated on the source computer. Click **Save To File** button to save the Registration ID and the License Key. In **Browse for Folder** dialog box, select the location where you want to save the details. Click **OK**.
- 6. ' *License Key has been saved successfully* ' message is displayed after the saving process is completed successfully. Click **OK**.

This will deactivate the product on Source Computer and you will no longer be able to use the software anymore on this computer.

#### **On Target Computer:**

1. Type the **License Key** which you have generated on the Source Computer in the provided field of License Key.

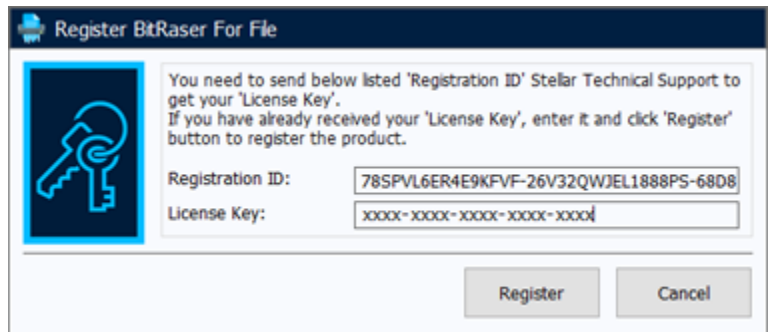

- 2. Click **Register** to complete the activation process.
- 3. ' *Activation Completed Successfully* ' message is displayed after the process is completed successfully. Click **OK**.

# **Updating the Software**

Software updates for **BitRaser for File** software are released by Stellar periodically. To keep the software up-to-date it needs to be updated. These updates for the software adds new functionality, feature, service, or any other information that can help in improvement of the software. Update option of the application is capable of checking for latest updates. This will check for both latest minor and major versions which are available online. The minor version of the software can be easily updated through the update wizard. However, the major version, if available, has to be purchased. While updating the software, it's recommended to close all the running programs. Note that demo version of the software cannot be updated.

#### **To update the application, follow the steps given below:**

- Click **Update** button from **BitRaser for File** menu bar.
- **Stellar Update Wizard** window opens. Click **Next**. The wizard will search for latest updates, and if it finds any new updates, a window will pop up indicating its availability.
- Click **Next** and the software will download the files from the update server. When the process is complete, the software will upgrade to the latest version.

#### **Live Update may not happen due to following reasons:**

- Internet connection failure
- Updates are not available

*Note: If a major version is available, you need to purchase the software in order to upgrade it.* 

# **Stellar Support**

Our Technical Support professionals will give solutions for all your queries related to Stellar Products.

You can either **Call Us** or **Go Online** to our support section at<http://www.stellarinfo.com/support/> For **price details** and to **place the order**, click [http://www.stellarinfo.com/data-safety-eraser/wipe](http://www.stellarinfo.com/data-safety-eraser/wipe-professional/buy-now.php)[professional/buy-now.php](http://www.stellarinfo.com/data-safety-eraser/wipe-professional/buy-now.php) **Chat Live** with an **Online technician** at<http://www.stellarinfo.com/> Search in our extensive Knowledge Base at<http://www.stellarinfo.com/support/kb/> **Submit enquiry** at<http://www.stellarinfo.com/support/enquiry.php> **E-mail** to **Stellar Support** at [support@stellarinfo.com](mailto:support@stellarinfo.com)

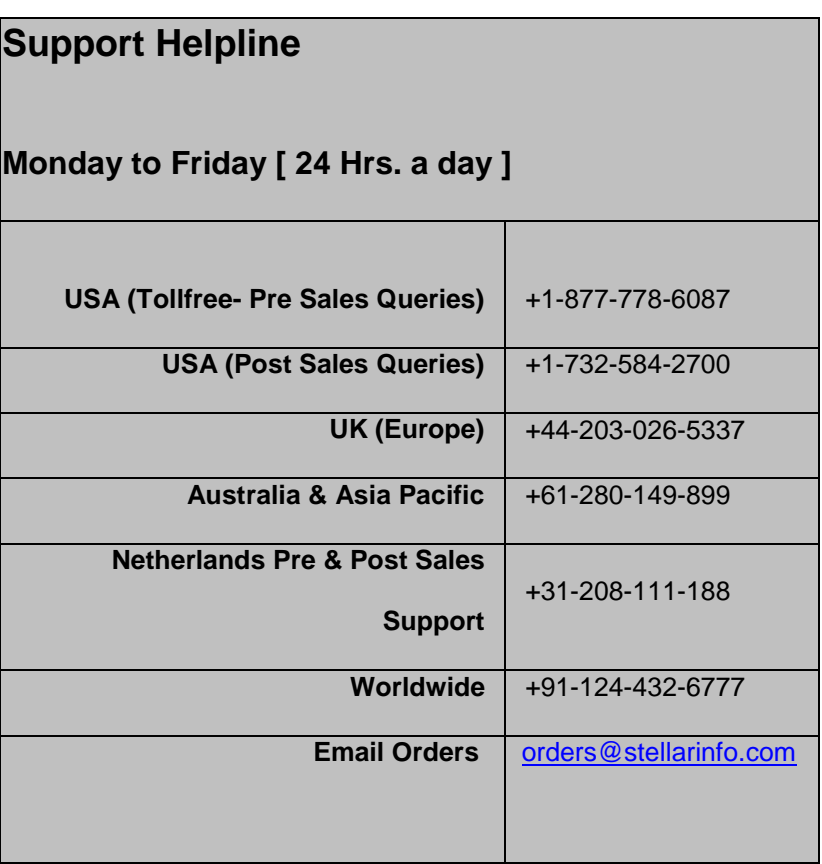